## キーワードを入力し検索ボタンを押します

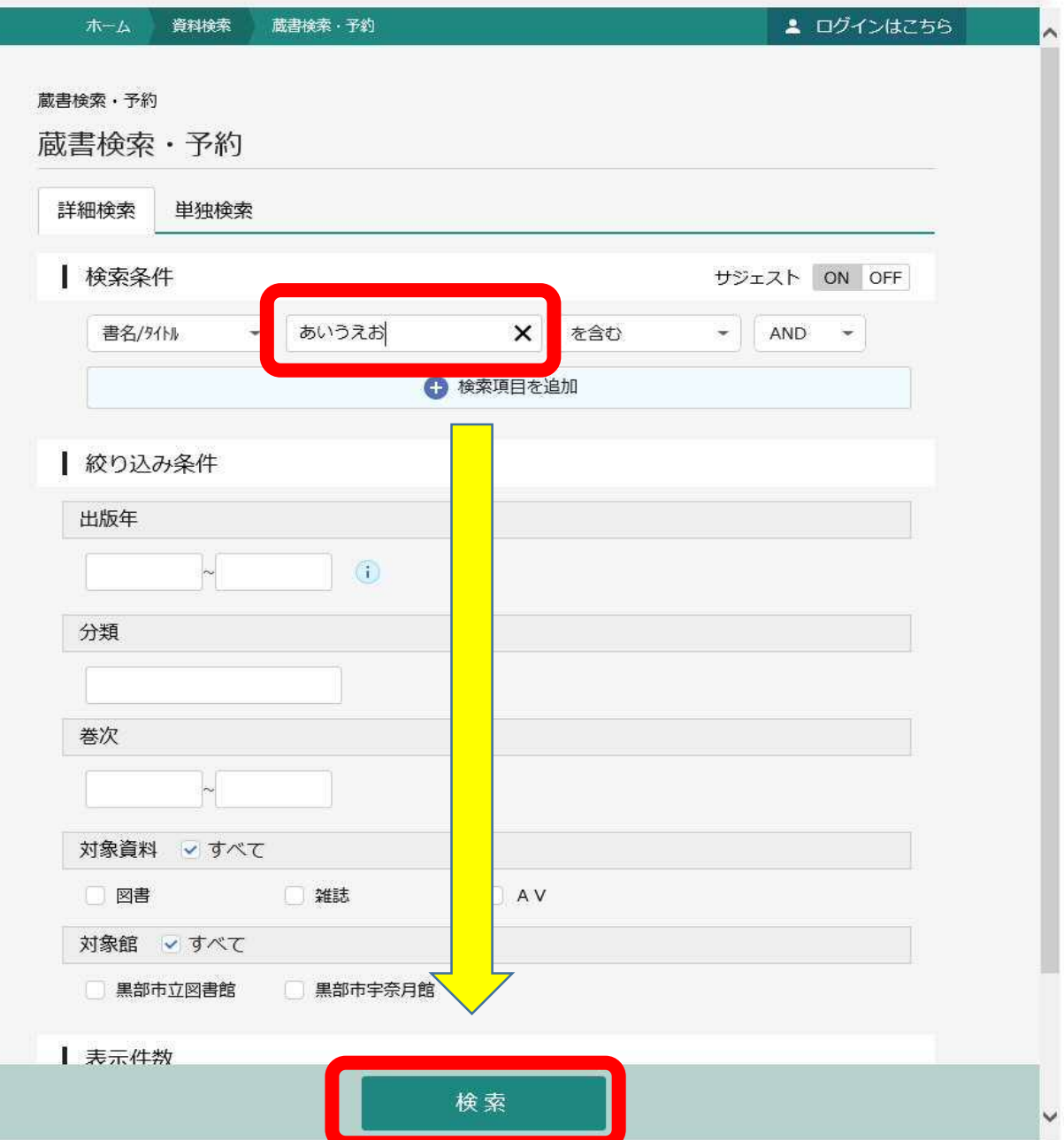

## 検索結果の一覧より「予約かごに追加」ボタンを押します

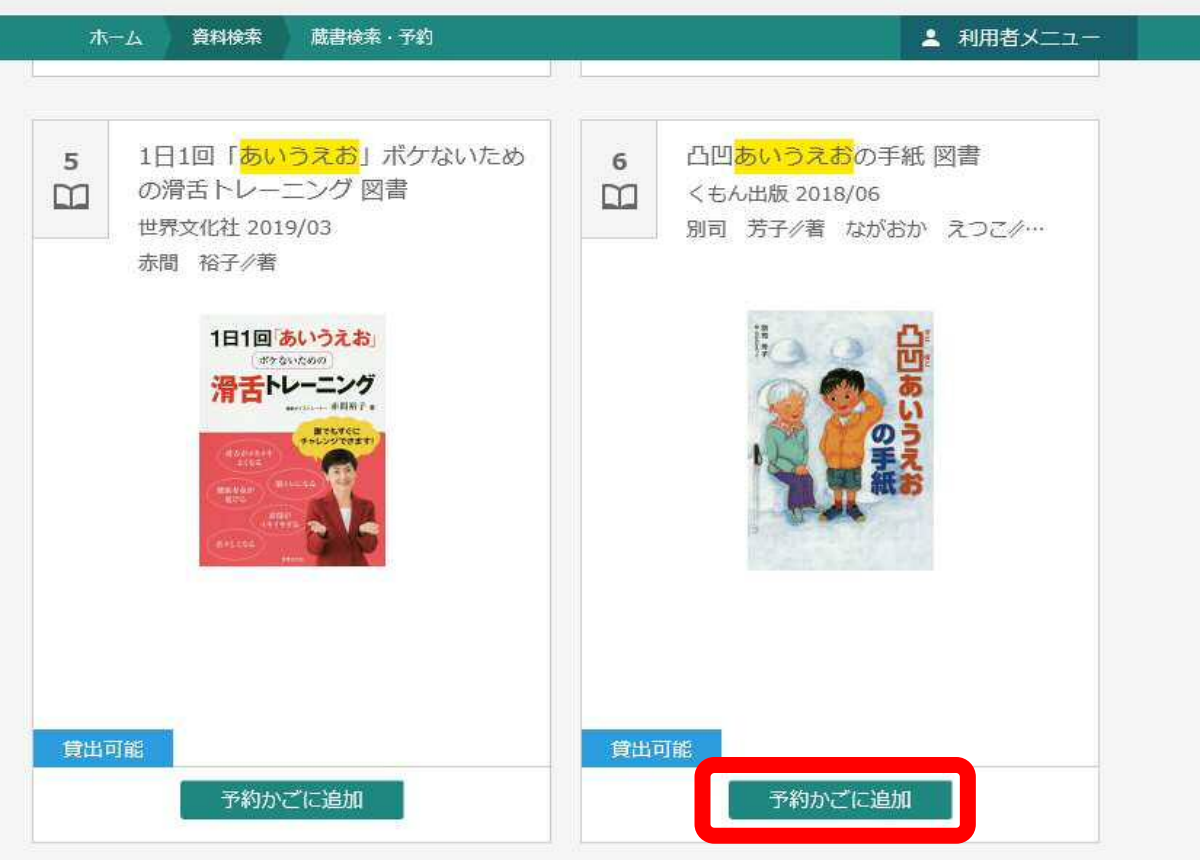

※WEBのサービス画面にログインしていない場合 以下のログイン画面が表示されるので「利用者カード番号」 及び「パスワードを」を入力し「ログイン」ボタンを押します。

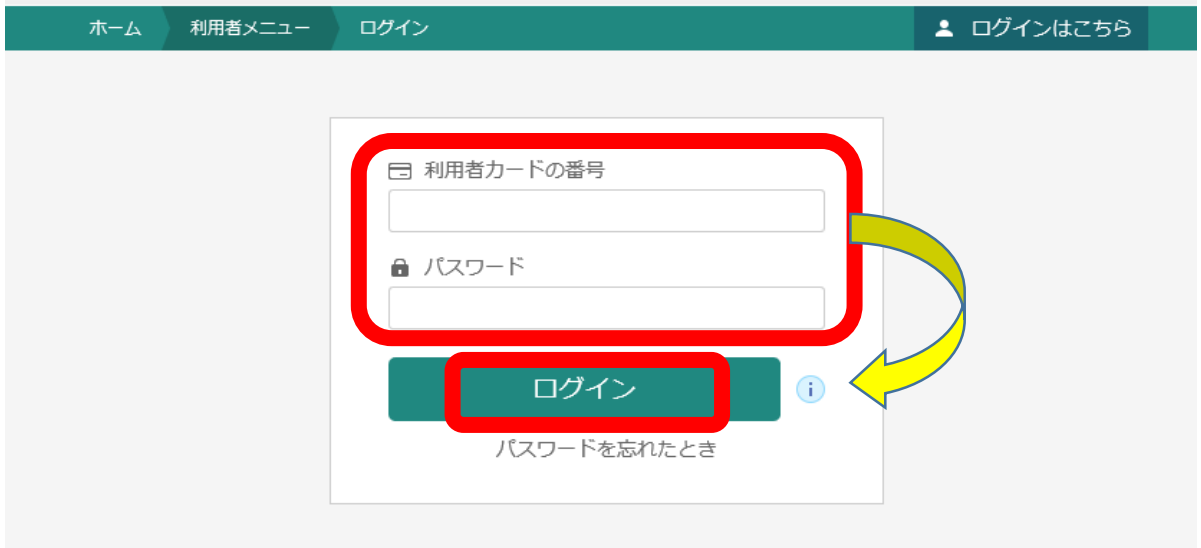

「予約かごに追加」ボタンを押すたびに画面下部の 「予約かご(件数)」の件数に数が追加されます。

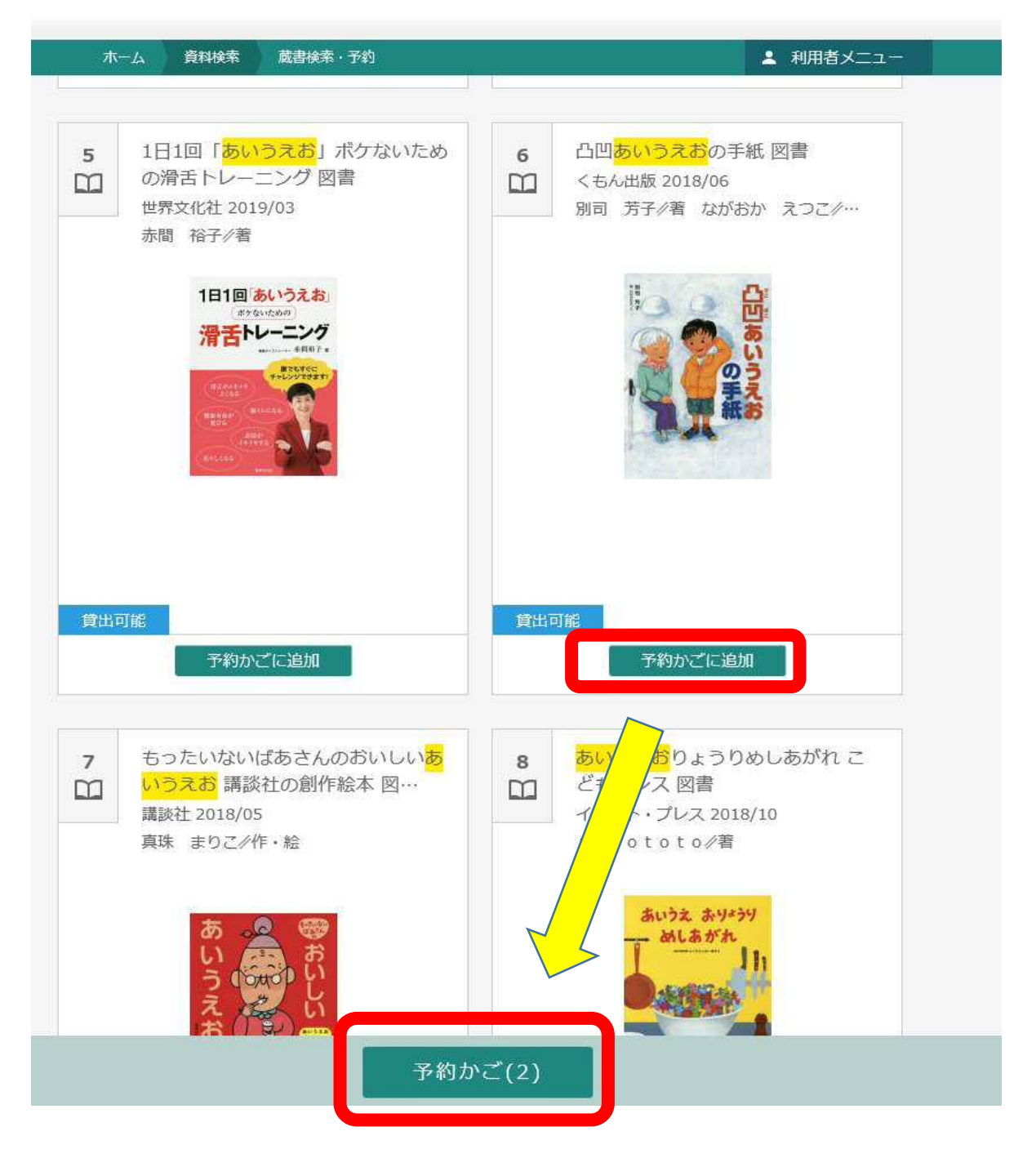

一覧からの選択が完了しましたら画面下部の「予約かご」 ボタンを押します。

予約かごの画面では予約したい資料にチェックが入っている ことを確認して画面下部の「予約」ボタンを押します。

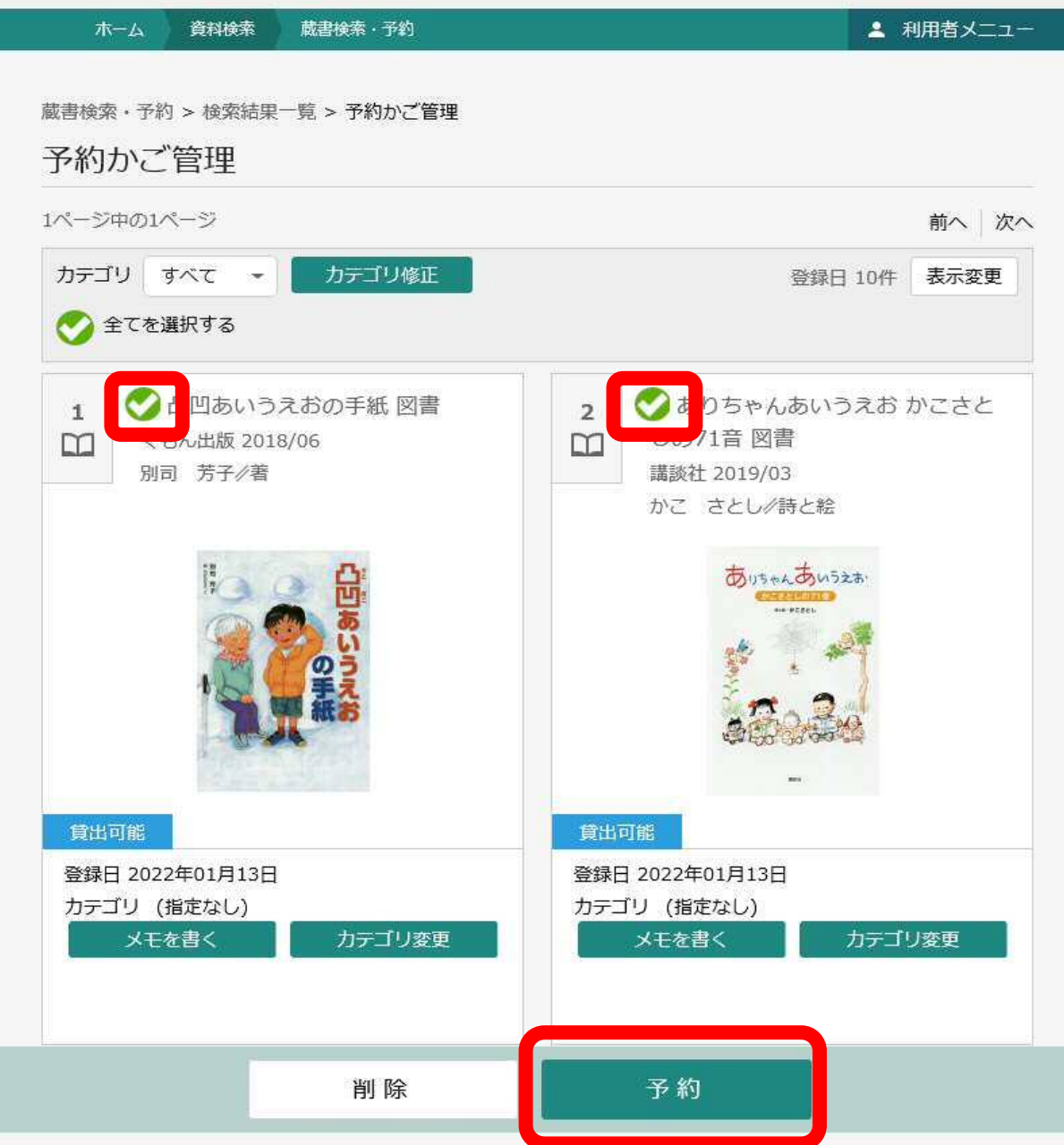

予約画面では「連絡方法」及び「受取館」を選択し 「予約」ボタンを押します。

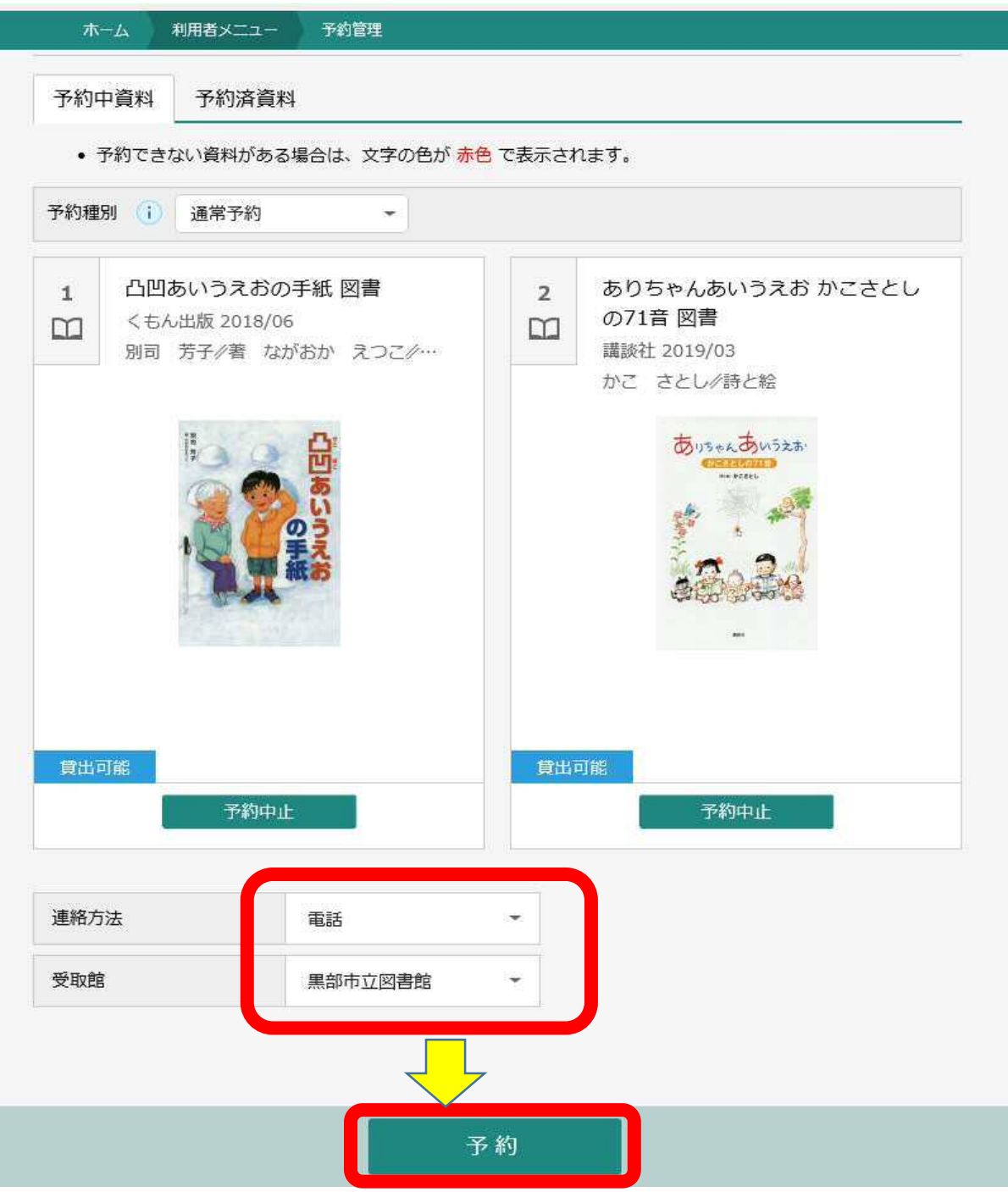

予約確認画面が表示されるので、内容を確認し「送信」ボタン を押します。

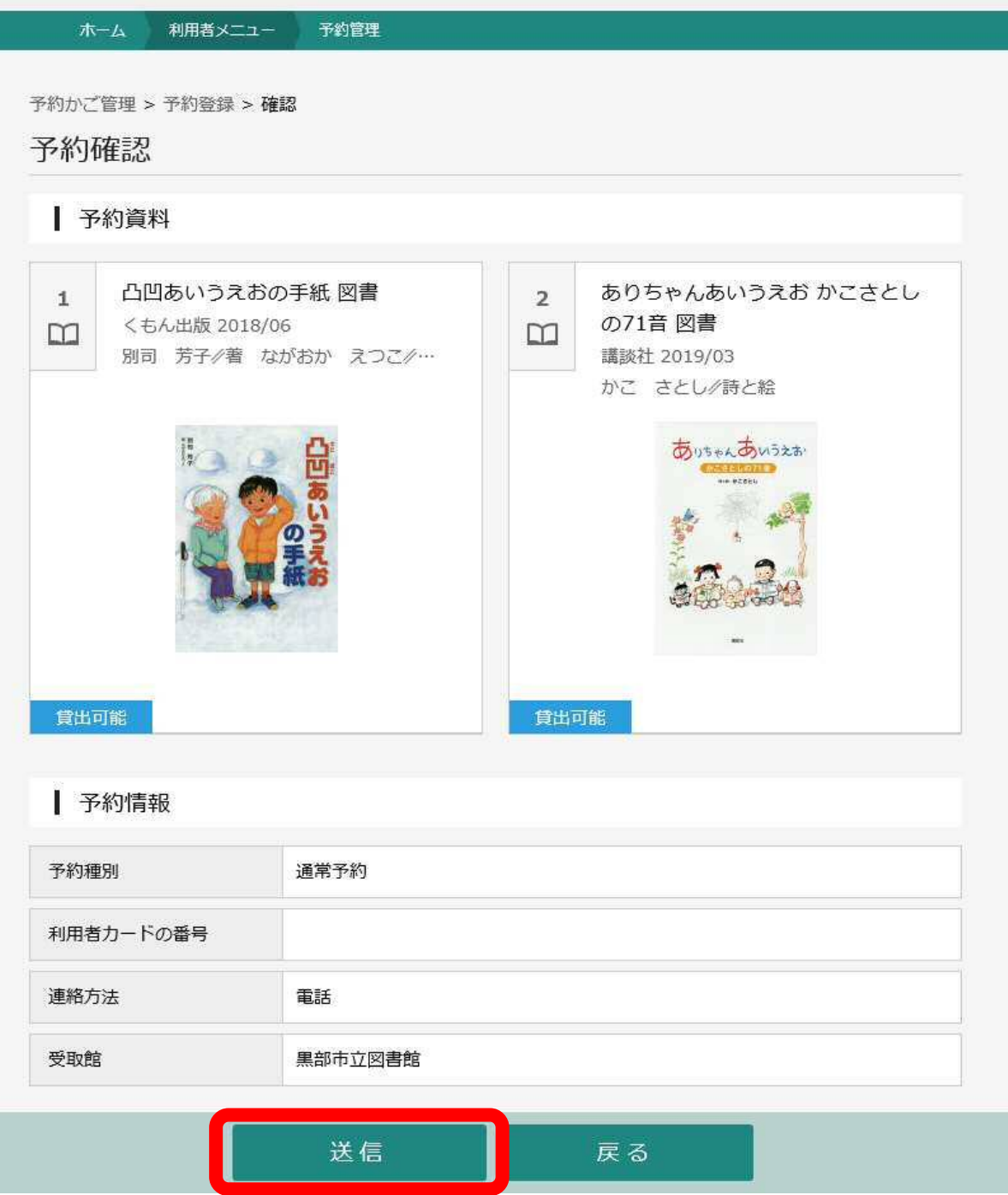

## 予約受付画面が表示されます。

画面上部に「予約申込を受け付けました」と表示されます。

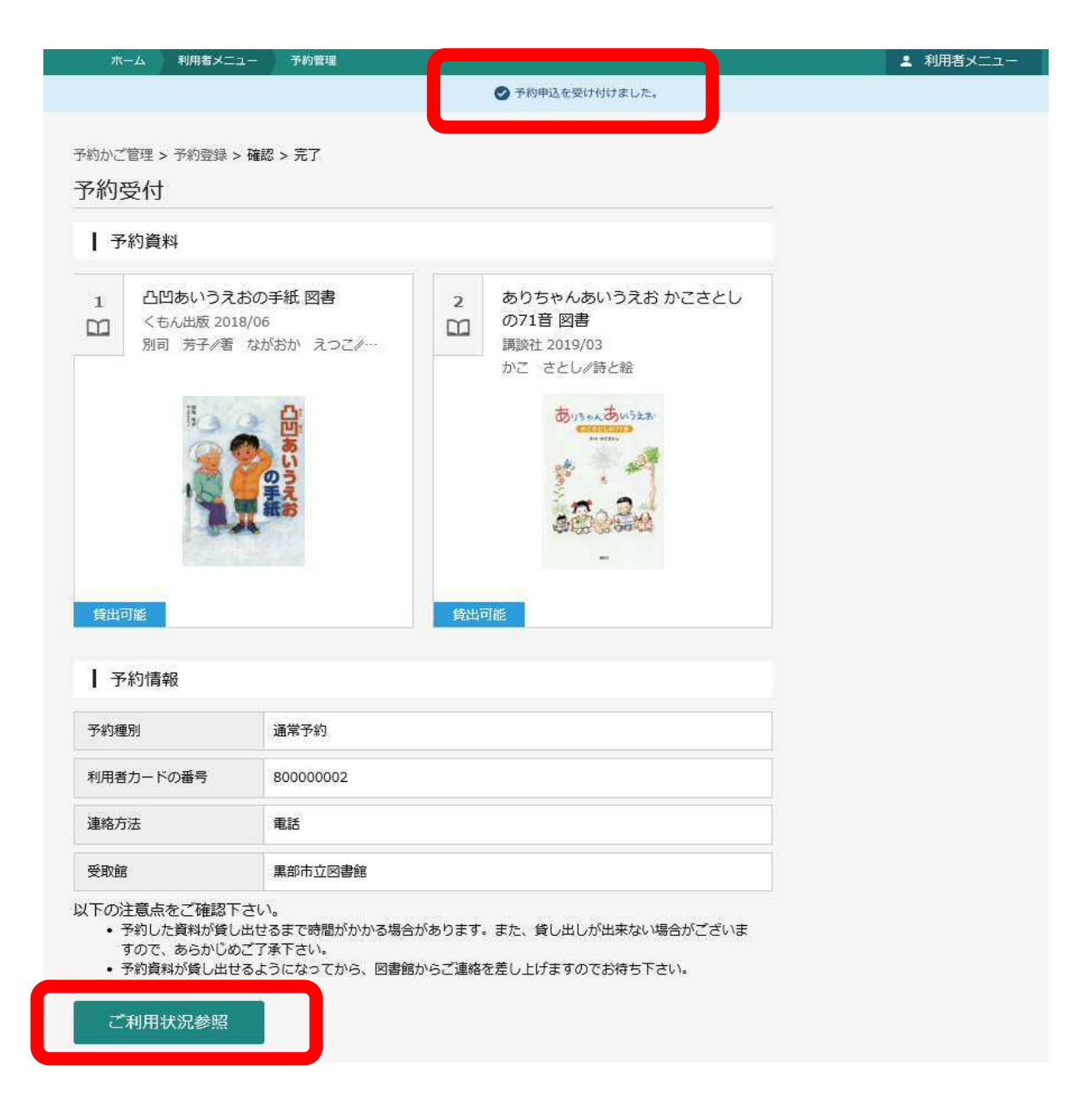

以上で予約完了となります。

「ご利用状況参照」ボタンにて予約した資料の一覧を ご確認頂くことも出来ます。

## (参考) ご利用状況参照画面例 予約状況TAB

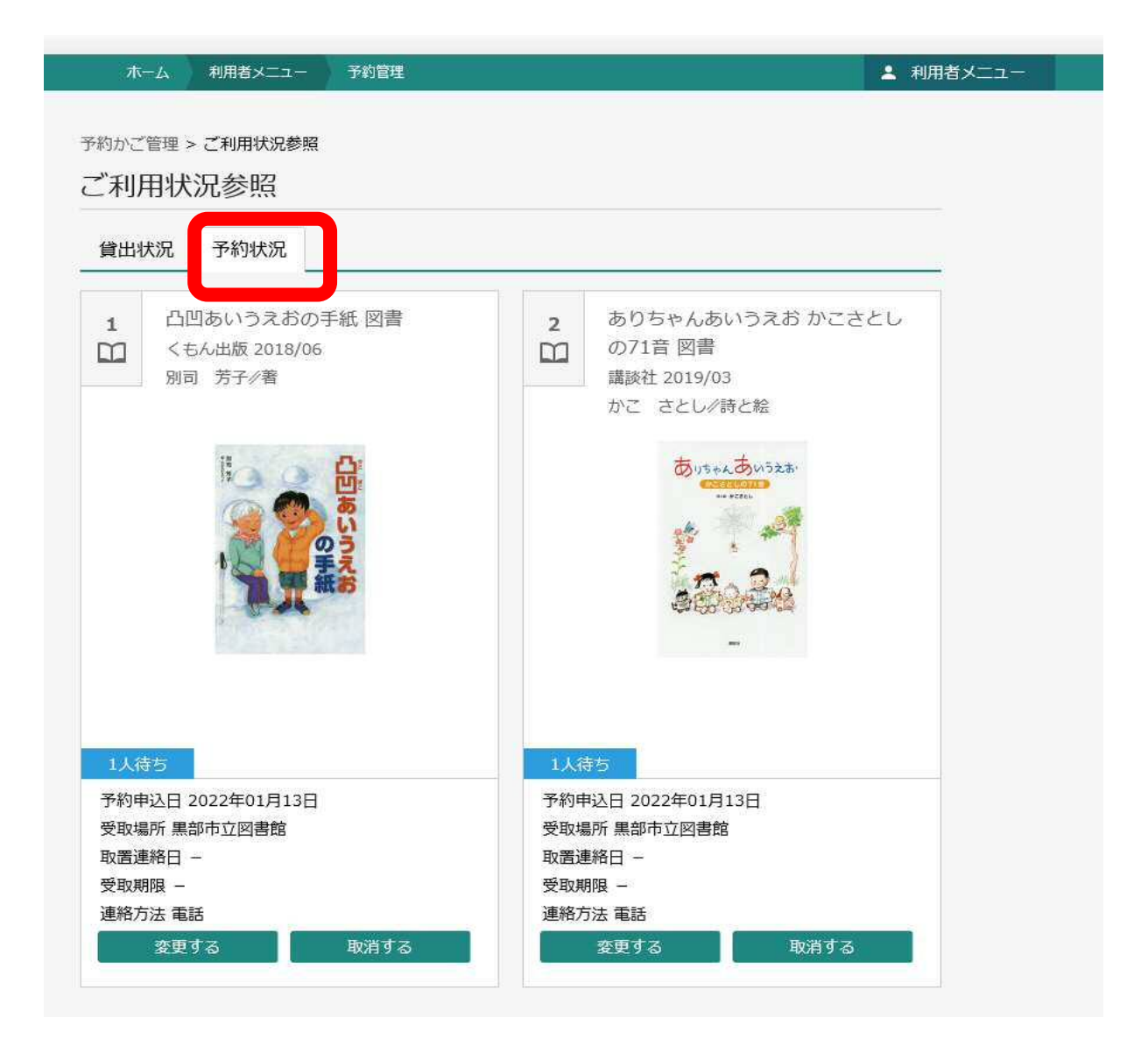